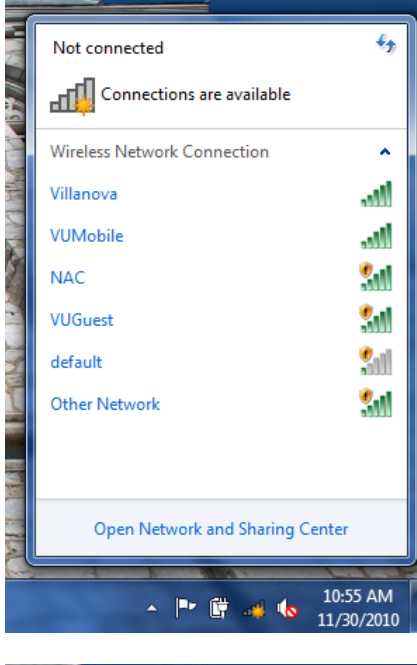

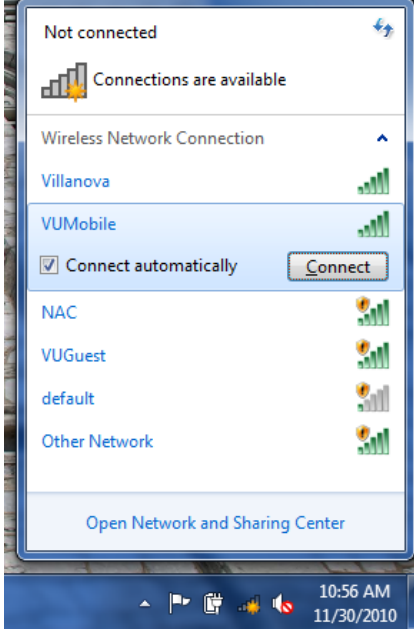

Make sure your wireless card is turned on.

Click the wireless icon at the bottom and select "**VUMobile**"

Make sure "Connect automatically" is checked and click **Connect**

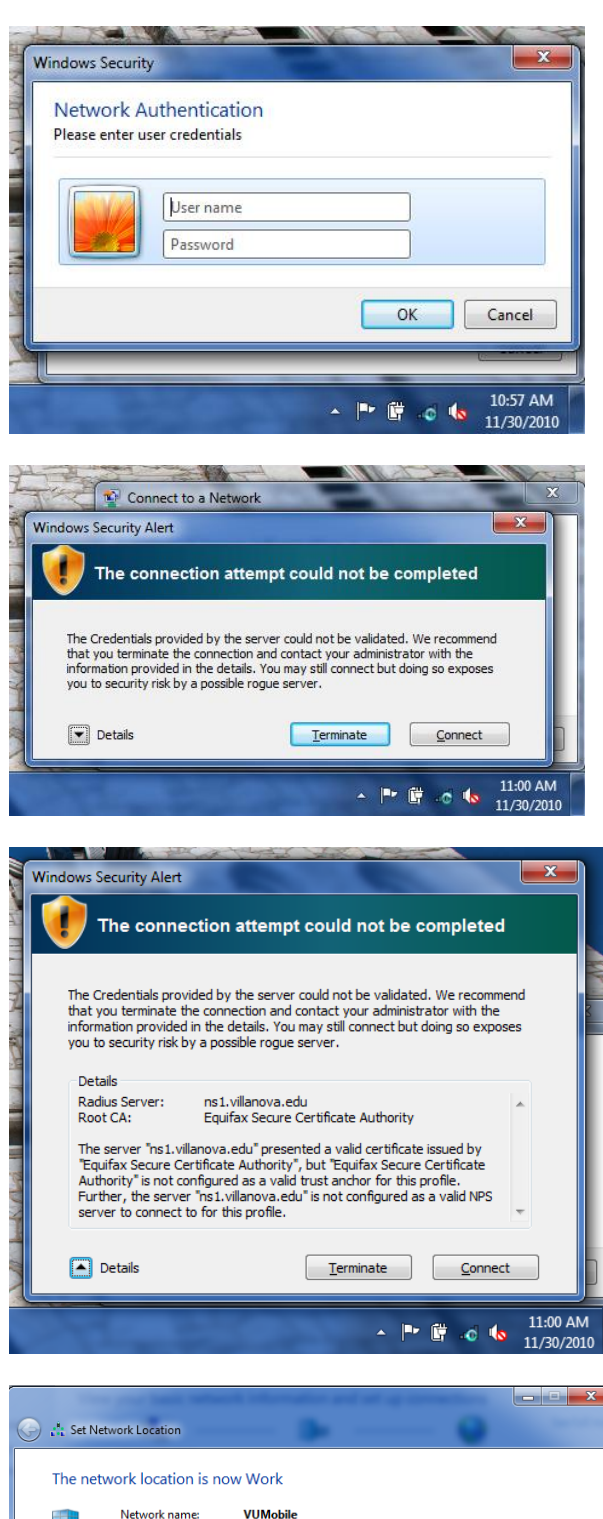

Location type:

**Work** 

discoverable.

On Work networks, you can see other computers and<br>devices on the network, and your computer is

Windows will automatically detect the security type.

When prompted, enter in your LDAP user name and password, which is the same as your myNova login.

An alert will appear regarding the wireless connection Credentials.

Click the arrow next to "Details"

Verify the Radius Server is from villanova.edu and the Root CA is "Equifax Secure Certificate Authority".

Click **Connect**

Select Work as the network location type. You should now be connected to the VUMobile wireless network.